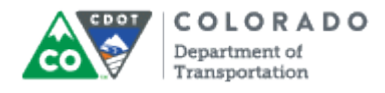

#### **Purpose**

Use this procedure to insert an interaction (Quizmaker or Engage) into the presentation.

### **Trigger**

Perform this procedure when you need to insert an interaction (Quizmaker or Engage) into a presentation.

#### **Prerequisites**

 The template file must be copied and pasted into the project folder, retitled and inserted into the PowerPoint.

#### **Menu Path**

Use the following menu path to begin this transaction:

 $\bullet$  N/A

#### **Transaction Code**

**Articulate** 

#### **Helpful Hints**

- The file is inserted into the presentation after a selected slide (highlights in orange). If no slide is selected, than the file is displayed at the end of the presentation.
- Always copy and paste the template file into your project folder and rename the file before you insert it into the presentation.
- Engage Interaction icons are always displayed as green
- Quizmaker Quiz icons are always displayed as blue

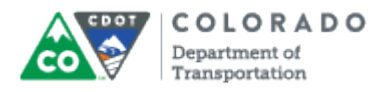

#### **Procedure**

**1.** Start the transaction from an open presentation with the Articulate ribbon selected.

#### **PowerPoint**

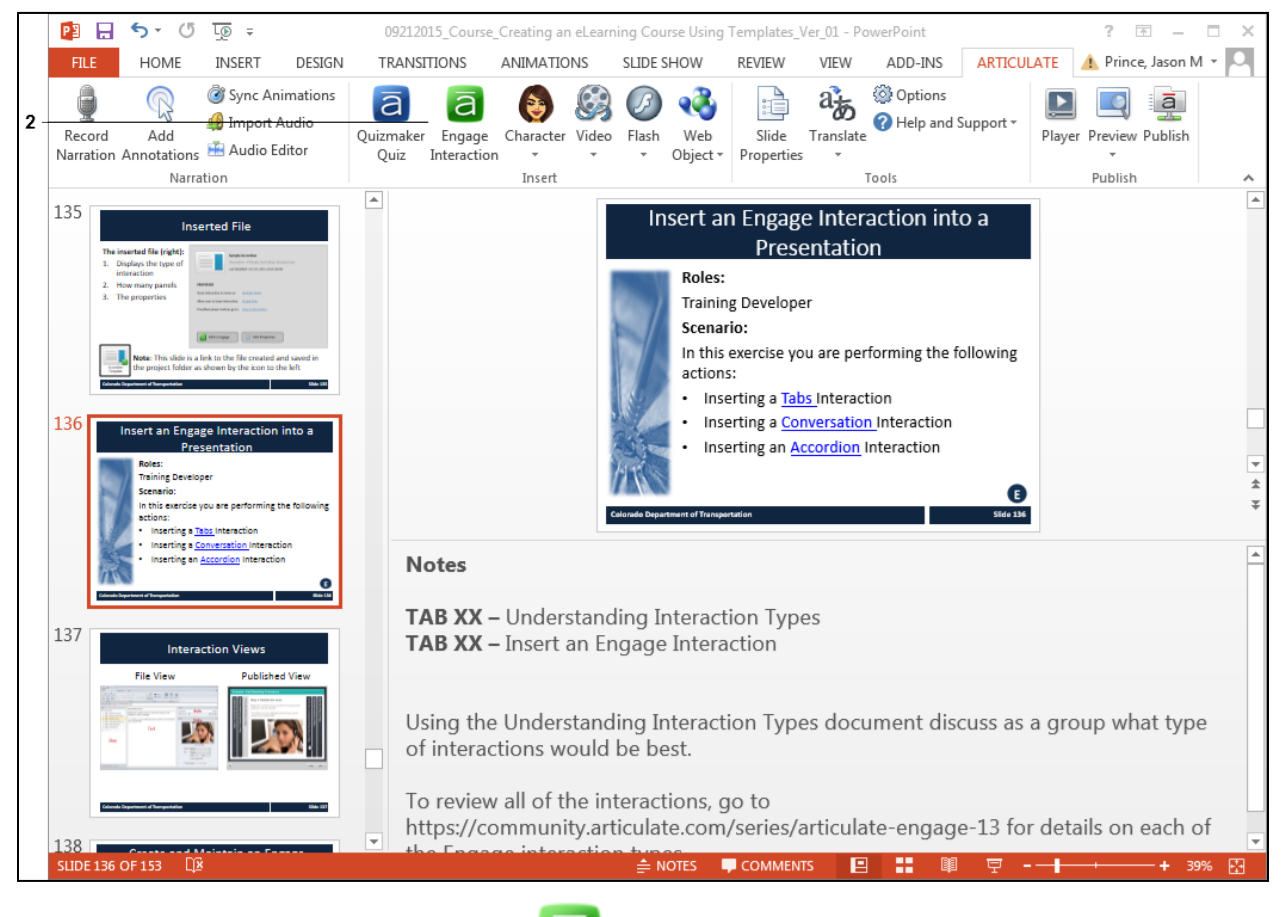

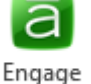

**2.** Click **Engage Interaction** button . The *Quizzes and Interactions* screen displays.

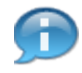

From the *Quizzes and Interaction* screen, you are able to add a quiz or Engage interaction. In this example, you are creating an Engage Interaction. If you were creating a quiz, you would select this as an option in step two of this instruction.

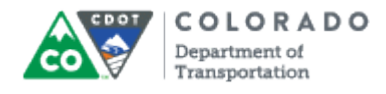

#### **Quizzes and Interactions**

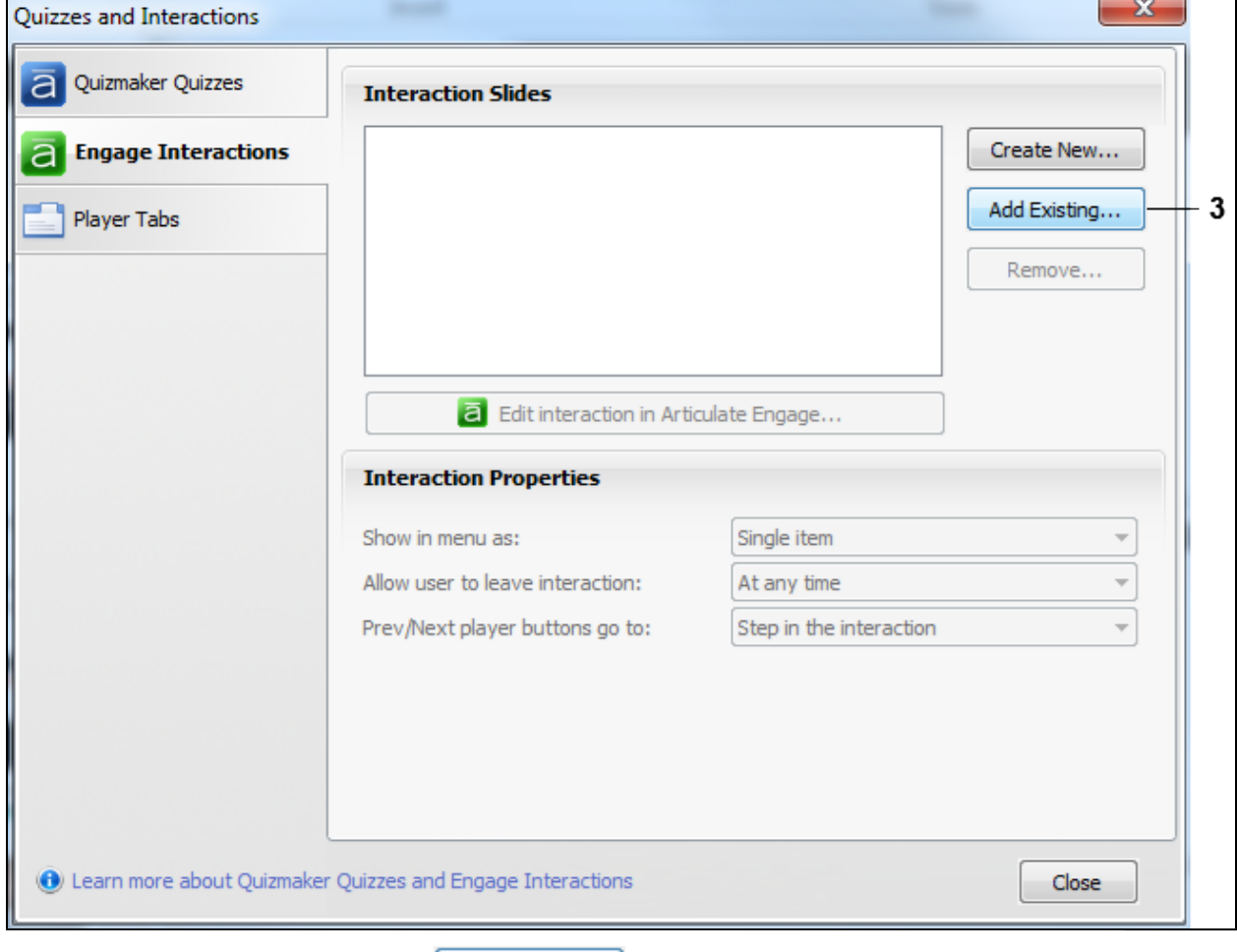

**3.** Click Add Existing... button **Add Existing...** The *Select Engage Interaction* screen displays.

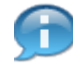

For you convenience, all of the Engage Interactions have been created and saved in the correct style and format. As a result, you are able to use the **Add Existing...** button to create the interaction. The quizzes have also been created and can be added the same way.

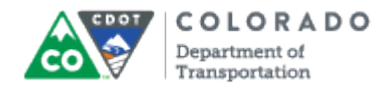

## **Select Engage Interaction**

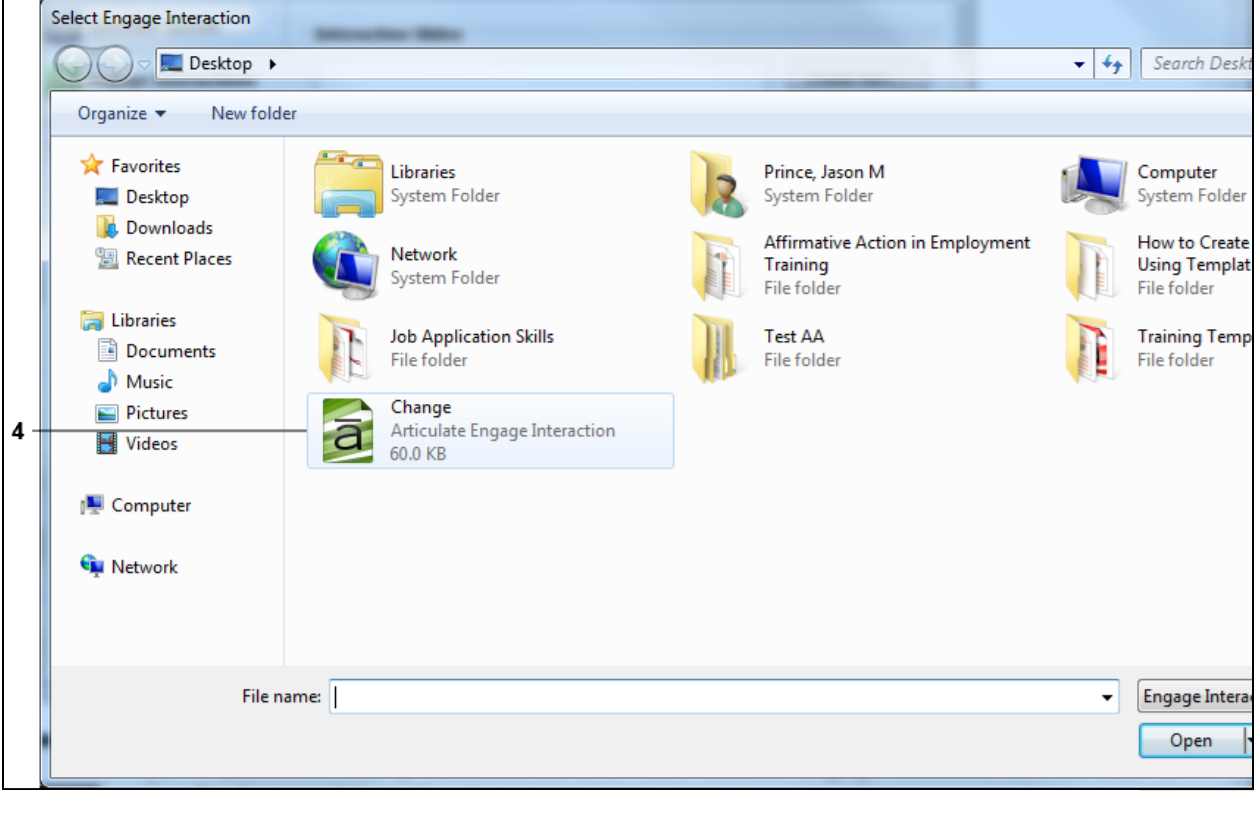

**4.** Navigate to the location you copied and saved the file and double-click the file

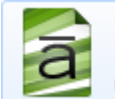

Change Articulate Engage Interaction 60.0 KB

. In this example, the **Change** file was selected.

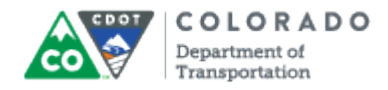

#### **PowerPoint**

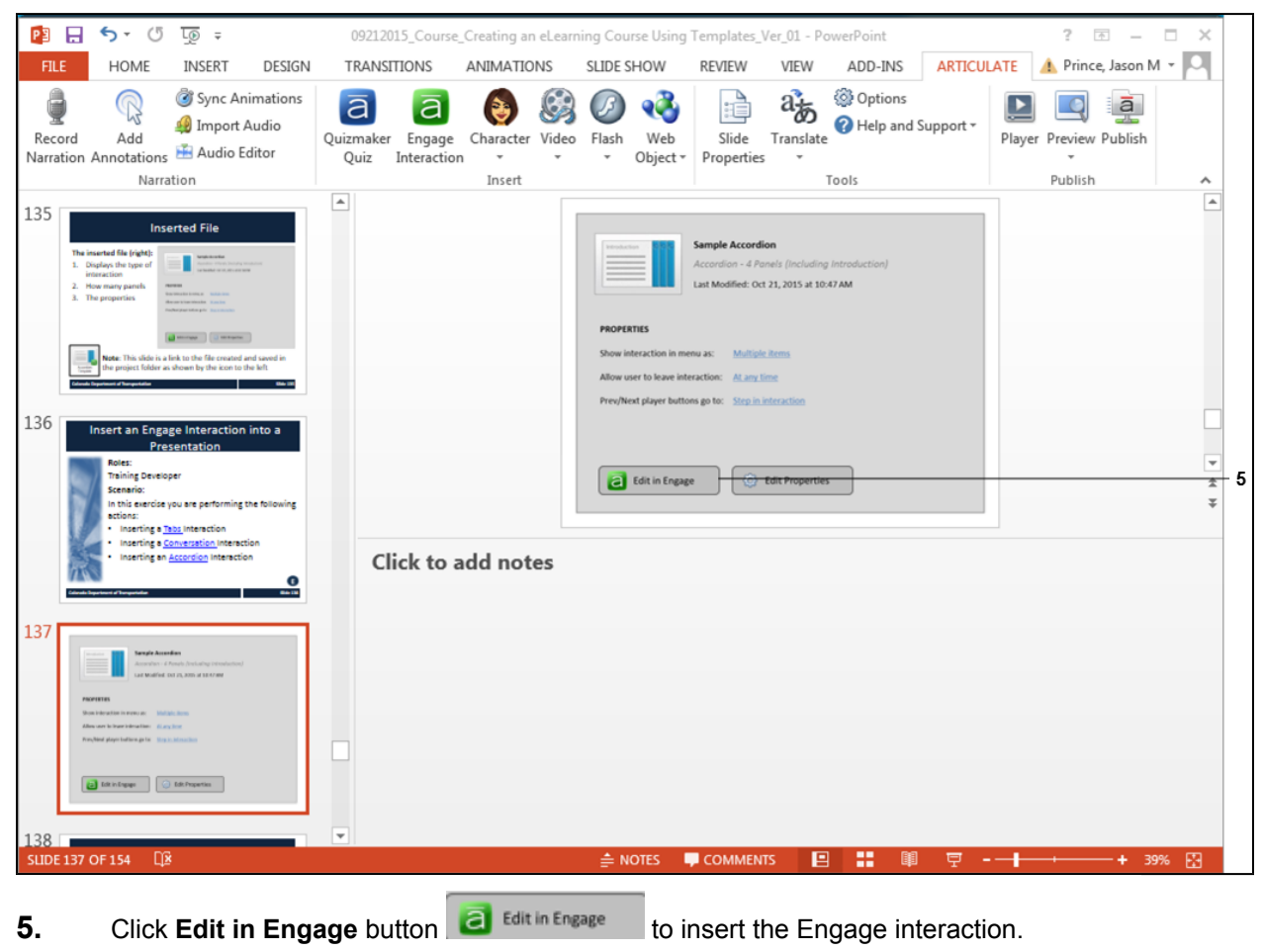

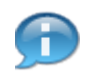

The file you have inserted is now part of you presentation. If you want you could continue with another action or access the file.

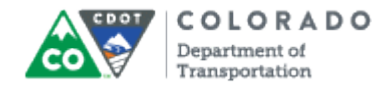

# **Articulate Engage '13 - [Change.intr]**

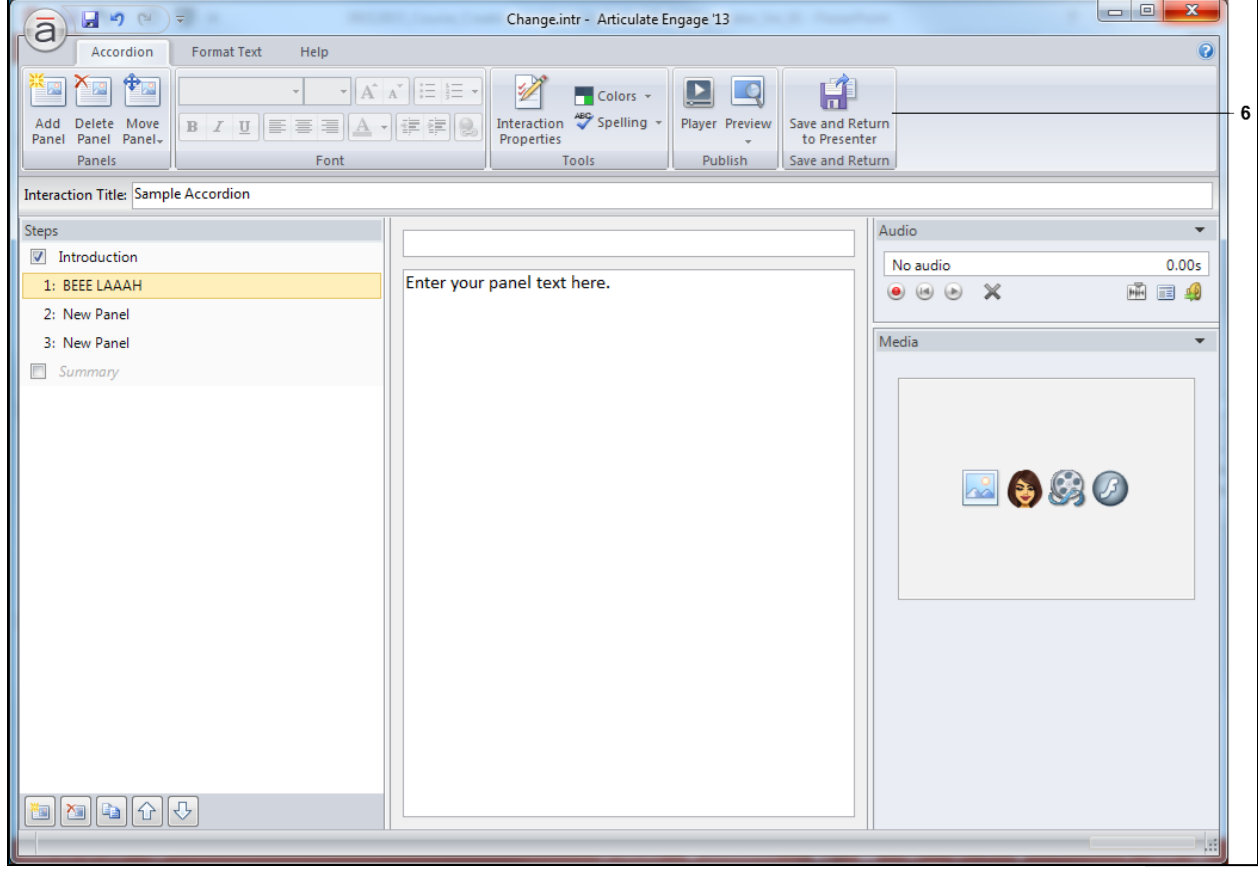

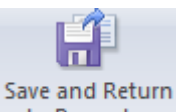

**6.** Click **Save and Return to Presenter to Presenter** once you are done editing the file

to save the changes and return to the PowerPoint file.

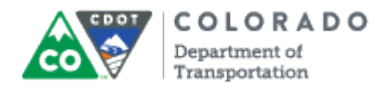

## **Result**

You have inserted an interaction (Quizmaker or Engage) into a presentation.